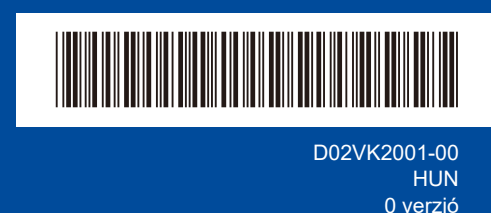

# Gyors telepítési útmutató

**DCP-L2600D / DCP-L2620DW / DCP-L2622DW / DCP-L2625DW / DCP-L2627DW / DCP-L2627DWXL / DCP-L2627DWE / DCP-L2640DN / DCP-L2660DW / DCP-L2665DW / MFC-L2802DN / MFC-L2800DW / MFC-L2802DW / MFC-L2827DWXL / MFC-L2827DW / MFC-L2835DW / MFC-L2860DWE / MFC-L2860DW / MFC-L2862DW / MFC-L2886DW / MFC-L2922DW**

brother

Először olvassa el a *Termékbiztonsági útmutatót*, majd ezt a *Gyors telepítési útmutatót*, hogy a megfelelő telepítési folyamatot tudja végrehajtani

Nem minden típus kapható az összes országban.

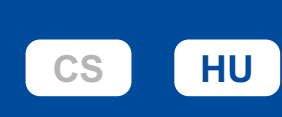

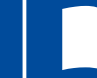

Ŧ

A legújabb kézikönyvek a Brother support weboldalon érhetők el: [support.brother.com/manuals](https://support.brother.com/manuals)

### A készülék kicsomagolása és a tartozékok ellenőrzése

Távolítsa el a készüléket és a kellékeket borító védőszalagot vagy védőfóliát.

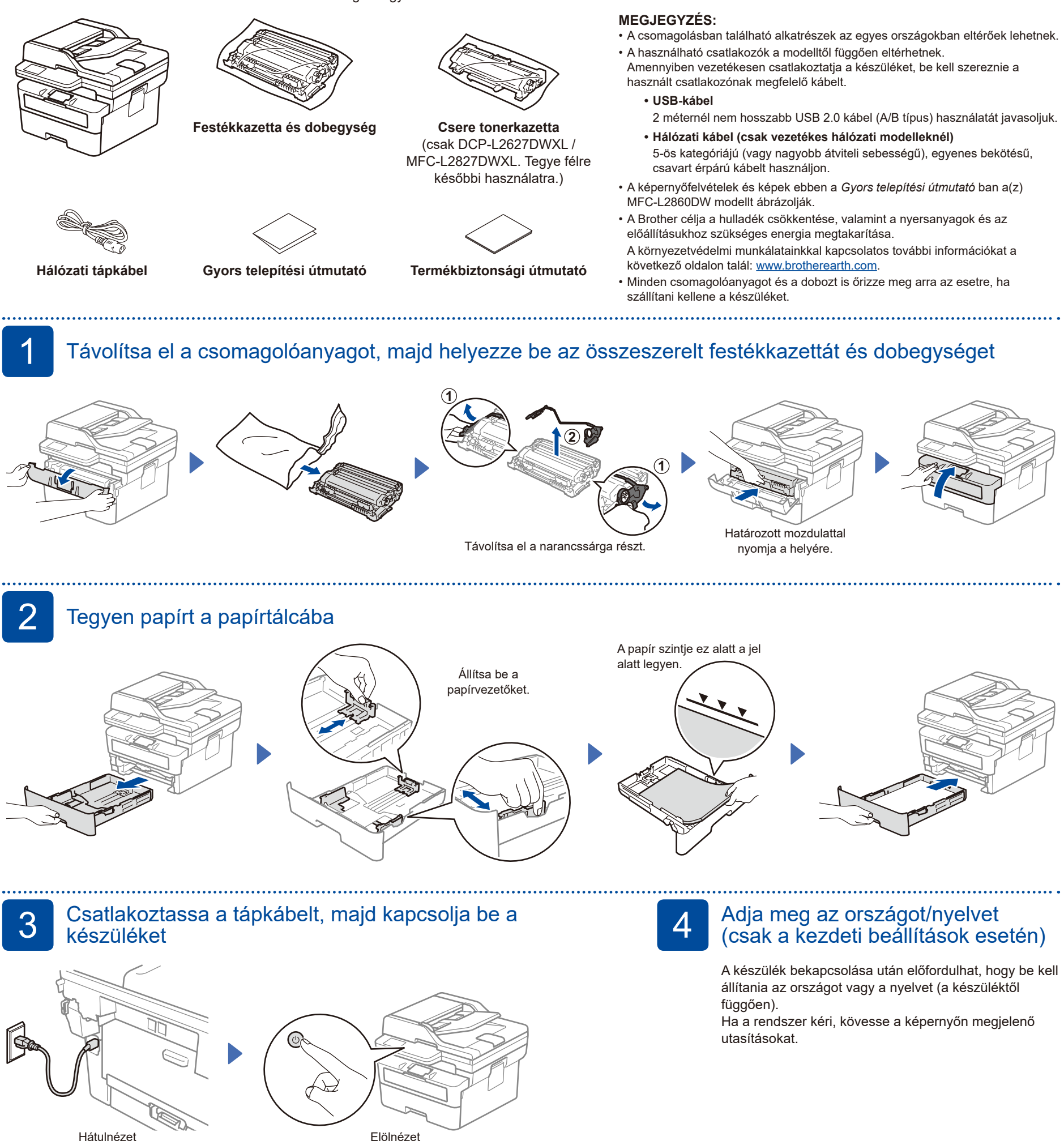

#### **MEGJEGYZÉS:**

A tápkábel csatlakoztatása előtt keresse meg a sorozatszám címkét a készülék hátulján vagy oldalán. Jegyezze fel a számot, mert a termék regisztrációjához és a jótállás igénybevételéhez szüksége lehet rá.

# 5 Válassza ki a nyelvet (ha szükséges)

- LCD-s modellek esetén:
- **1.** Nyomja meg a(z) **Menu** (Menü) gombot.
- **2.** Nyomja meg a ▼ vagy ▲ gombot a(z) [Alapbeáll.] megjelenítéséhez, majd nyomja meg az **OK** gombot.
- **3.** Nyomja meg a ▼ vagy ▲ gombot a(z) [Helyi nyelv] megjelenítéséhez, majd nyomja meg az **OK** gombot.
- **4.** Nyomja meg a ▼ vagy ▲ gombot a nyelv kiválasztásához, majd nyomja meg az **OK** gombot.
- **5.** Nyomja meg a(z) **Stop/Exit** (Stop/Kilépés) gombot.
- Érintőképernyős modellek esetén: **1.** A készülék érintőképernyőjén nyomja meg a(z) [Beállít.] > [Minden beáll.] > [Alapbeáll.] > [Helyi nyelv] gombokat.
- **2.** Válassza ki a nyelvet.
- **3.** Nyomja meg az **q** gombot.

## 6 Csatlakoztassa a telefonkábelt (MFC modellek esetén)

Ha nem kívánja használni a fax funkciót ezen a készüléken, lépjen a következő lépésre: 7.

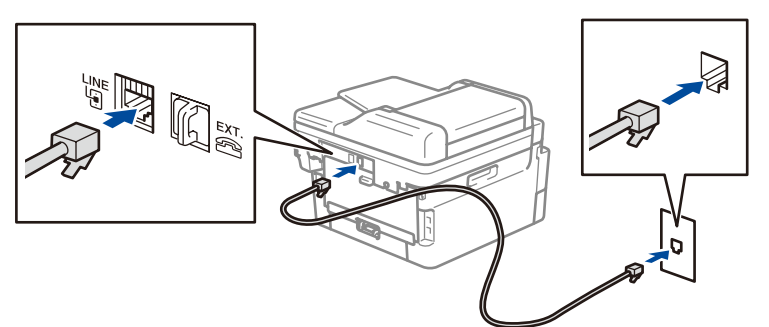

(Európa esetén)

Ha szüksége van rá, ingyenesen tudunk küldeni Önnek egy eredeti Brotherzsinórt. A kapcsolatfelvételhez látogasson a **[www.brother.eu](https://www.brother.eu)** weboldalra.

## 7 Csatlakoztassa számítógépét vagy mobileszközét a készülékhez

Kövesse az alábbi lépéseket a beállítás befejezéséhez a készüléken rendelkezésre álló kapcsolattípusok valamelyikének használatával.

A Brother szoftver letöltéséhez látogasson el a [setup.brother.com](https://setup.brother.com) weboldalra.

**[setup.brother.com](https://setup.brother.com)**

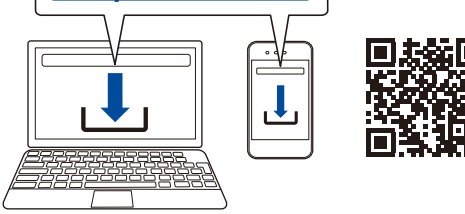

#### **Kövesse a képernyőn megjelenő utasításokat és kijelzéseket.**

## **A telepítés befejeződött**

Most már nyomtathat és szkennelhet a készülékkel.

#### **Fontos megjegyzés a hálózati biztonsághoz:**

A készülék beállításainak kezeléséhez szükséges alapértelmezett jelszó a gép hátoldalán található és a "Pwd" felirat jelzi. Javasoljuk, hogy azonnal módosítsa az alapértelmezett jelszót, hogy megakadályozza az illetéktelen hozzáférést a készülékhez.

#### **Nem tud csatlakozni? Ellenőrizze a következőket:**

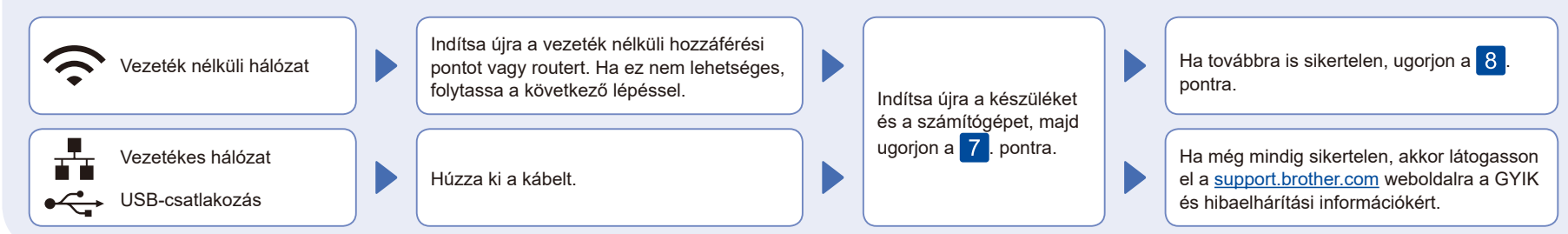

# 8 Manuális vezeték nélküli beállítás (vezeték nélküli modellek)

Ha a vezeték nélküli kapcsolat beállítása nem sikeres, próbálja meg manuálisan beállítani a kapcsolatot.

Keresse meg a vezeték nélküli hozzáférési pont vagy a router SSID (hálózatnév) és Hálózati kulcs (jelszó) értékeit, és írja be a lenti táblázatba.

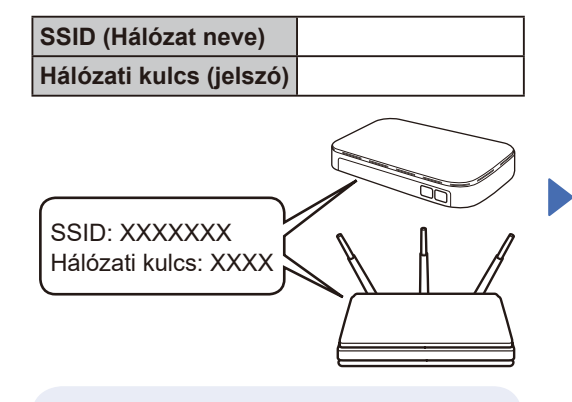

Ha nem találja ezt az információt, kérdezze meg a hálózati rendszergazdát vagy a vezeték nélküli hozzáférési pont vagy router gyártóját.

LCD-s modellek esetén: Nyomja meg a **Menu** (Menü) gombot, majd válassza a [Hálózat] > [WLAN(Wi-Fi)] > [Hálózat ker.] elemet. Kövesse az LCD-képernyőn megjelenő utasításokat.

 Érintőképernyős modellek esetén: Nyomja meg a(z)  $\sqrt{\sqrt{2}}$  > [Wi-Fi hálózat keresése] gombokat. Kövesse az érintőképenyőn megjelenő utasításokat.

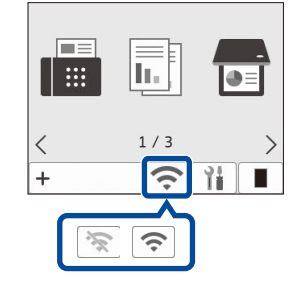

Válassza ki az SSID (hálózatnév) értéket a vezeték nélküli hozzáférési pont vagy a router számára, majd adja meg a Hálózati kulcs (jelszó) értékét.

• LCD-s DCP-modellek esetén: Nyomja meg és tartsa lenyomva (vagy ismételten nyomja meg) a ▲ vagy ▼ gombot az alábbi karakterek egyikének kiválasztásához:

0123456789abcdefghijklmnopqrstuvwxyz ABCDEFGHIJKLMNOPQRSTUVWXYZ (szóköz)!"#\$%&'()\*+,-./:;<=>?@[\]^\_'{|}~

Ha a vezeték nélküli hálózat beállítása sikeres, akkor az érintőképernyőn/LCD-n a [Kapcsolódott] üzenet jelenik meg.

Ha a telepítés sikertelen, indítsa újra a Brother készüléket és a vezeték nélküli hozzáférési pontot vagy routert, majd ismételje meg a  $8$ . pont lépéseit. Ha továbbra sem sikerül, látogassa meg a **[support.brother.com](https://support.brother.com)** weboldalt.

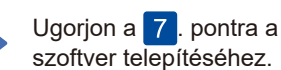